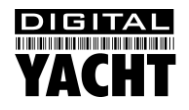

# Quick Start Guide SmarterTrack Lite

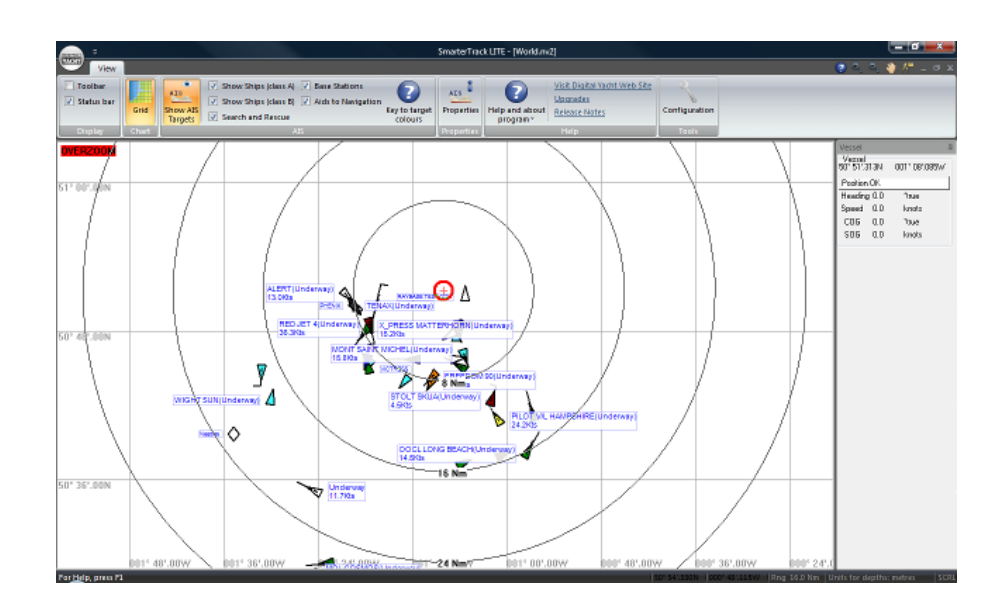

### 1. Introduction

SmarterTrack Lite is a simple AIS Display program designed for Windows PCs. It is supplied with all Digital Yacht AIS products that have a USB connector and is designed to provide users with an introduction to using AIS data on a PC or as a backup to a dedicated chart plotter or more sophisticated navigation package.

If you like SmarterTrack Lite but want a package that offers Navionics electronic charts, full waypoint and route navigation, weather overlay, instrument data and many other features, why not consider upgrading to the full version of SmarterTrack. Contact your local dealer or Digital Yacht for more information on this upgrade.

# 2. Before you start

Make sure that your AIS unit is properly installed and working. The USB drivers will need to be installed and you will need to know what COM Port number the AIS has been allocated by Windows. For more information on USB drivers please consult our [Tech Note 00001-2010.](http://www.digitalyacht.co.uk/files/Tech%2000001-2010%20USB%20Adaptor%20Drivers.pdf)

## 3. Installation

The SmarterTrack software is easy to install by simply running the Setup.Exe program on the "SmarterTrack Lite" folder on the Digital Yacht Software and Driver CD-Rom.

Alternatively, you can download the latest version of SmarterTrack Lite from the "Support>Software" section of our website. Inside the ZIP file that you download will be the "SmarterTrackLITESetup.msi" installer file – simply double click this file to install.

Once installed, run SmarterTrack Lite by double clicking on the Desktop shortcut icon that will have been created during installation or run it from the new SmarterTrack Lite option in the Start Menu.

# 4. Configuring SmarterTrack Lite

When SmarterTrack Lite runs for the first time, you will see the following warning disclaimer window and warning. This is to remind you that the NMEA data connections need to be setup.

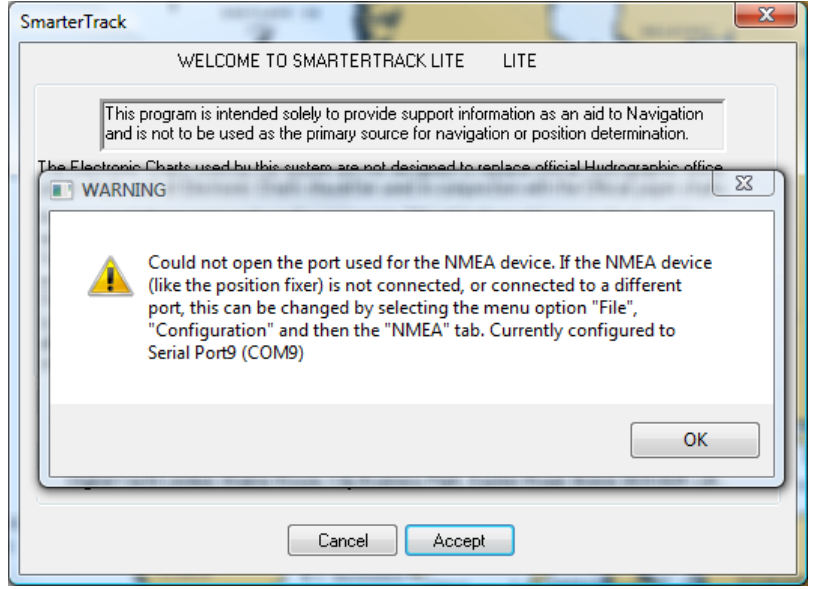

Click on the "OK" button and then read and accept the Navionics Charts disclaimer by clicking the "Accept" button.

You will now see a screen similar to the one below. To configure the NMEA data, you need to click the "Configuration" button (spanner icon) in the top right hand corner as shown.

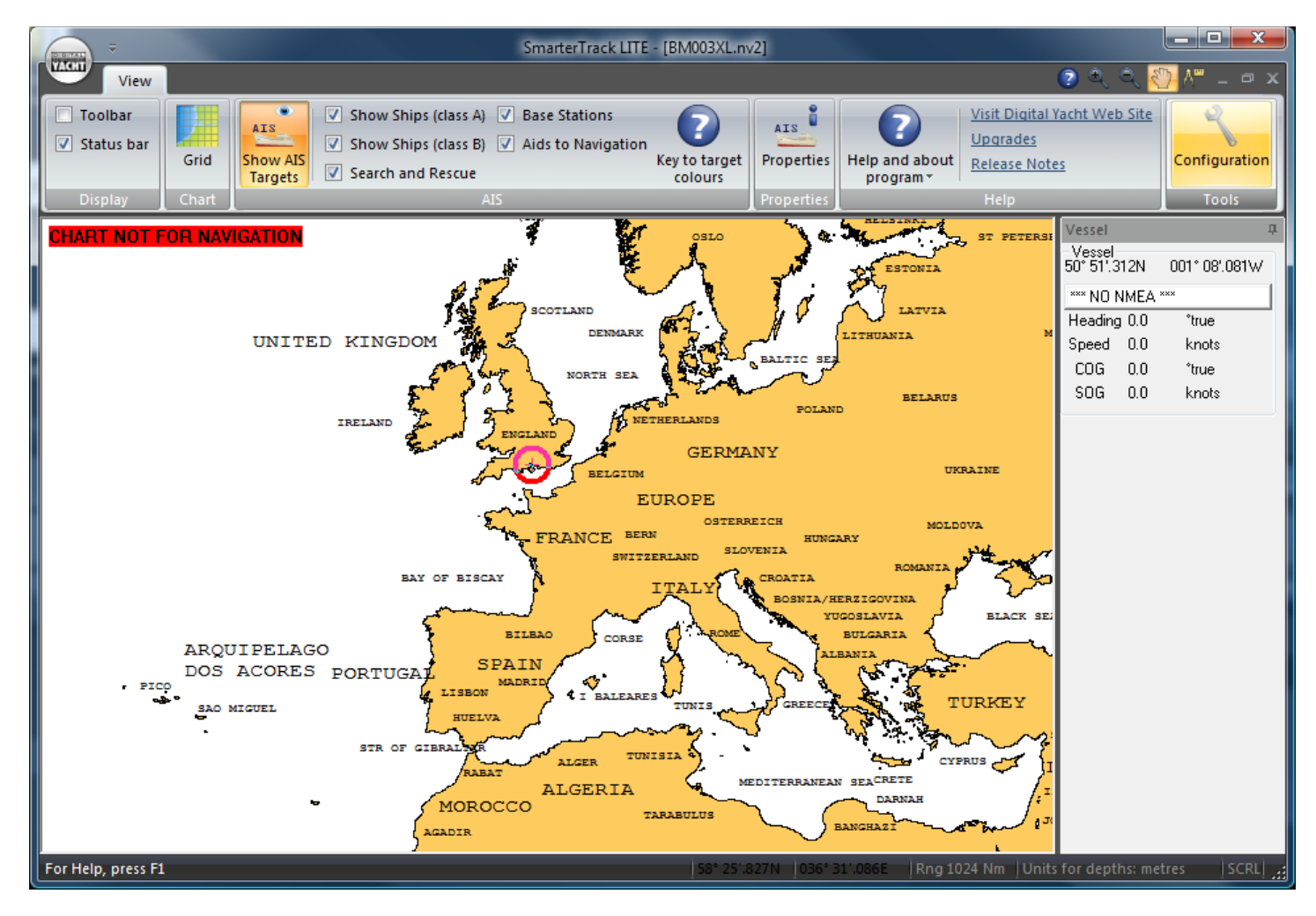

This will now open the Configuration window which allows you to setup all of the SmarterTrack settings. We will be concentrating on the NMEA-1 and NMEA-2 tabs.

If you are using an AIS Receiver, then it is strongly recommended that you also connect a GPS to the PC in order to accurately plot your position in relation to the AIS targets. Using SmarterTrack Lite without a GPS is not really practical and significantly reduces the usefulness of the program.

If you are using an AIS Transponder, your GPS position can be taken from the transponder along with the AIS data, assuming that the GPS output messages have been turned ON in the transponder (using proAIS or proAIS2 software).

#### **Configuration for AIS Receiver + GPS**

In the NMEA-1 tab use the default settings and select the relevant COM Port that the GPS is connected to (in this example it is COM 3) and that *"Standard NMEA (4800)"* is selected. Make sure the *"Position fixer – Primary"* setting is ticked (enabled).

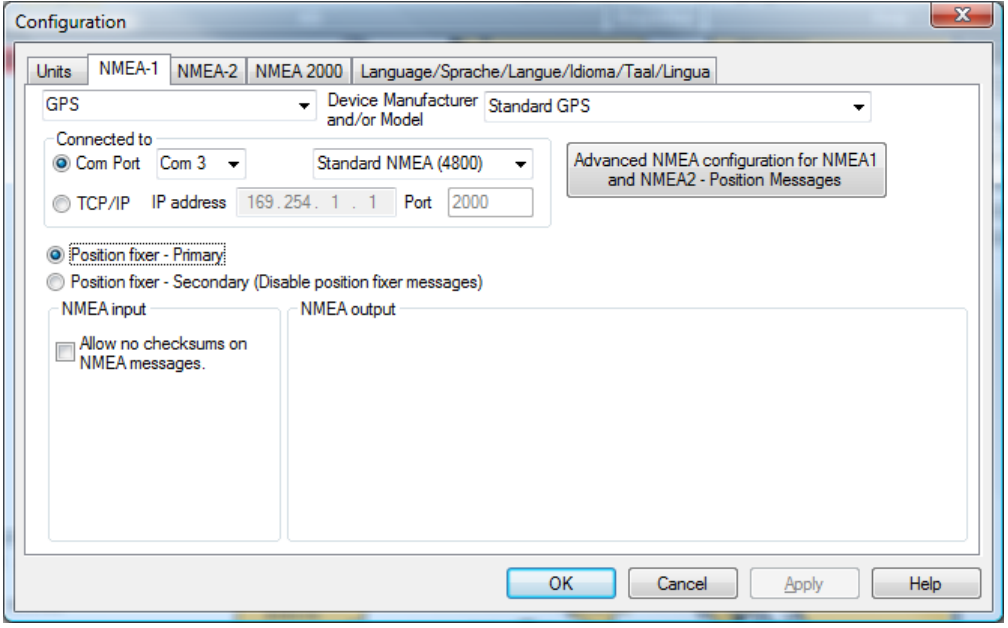

Now click on the NMEA-2 tab and again use the default settings and select the relevant COM Port that the AIS receiver is connected to (in this example it is COM 4) and that *"NMEA(HS) 38400"* is selected.. Make sure the *"Position fixer –* **Secondary (Disable position fixer messages)**" setting is ticked (enabled).

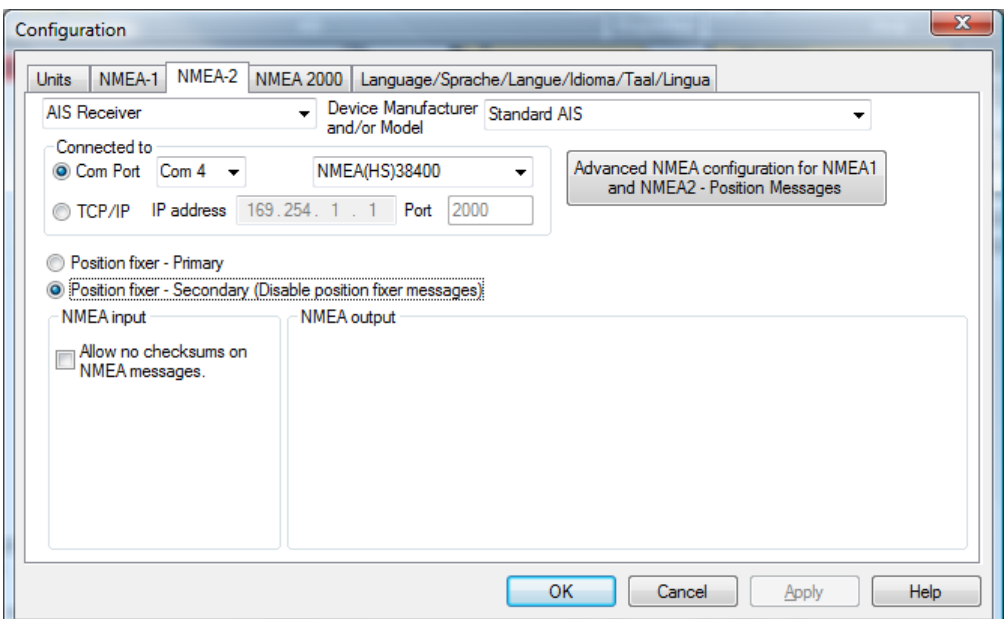

Once the NMEA-1 and NMEA-2 tabs have been set correctly, click the "OK" button and you will see the following warning displayed twice (once for each tab). Simply click "OK" each time, then exit the program and run the program again.

Proceed to section "5) Operation of SmarterTrack Lite".

#### **Configuration for AIS Transponder**

 $\mathbf{x}$ SmarterTrackLite NMEA port changed. Restart program before this new setting will operate.  $\overline{OK}$ 

In the NMEA-1 tab use the default settings and select COM Port "None" as shown below. The reason for this, is that we will be receiving the AIS and GPS data on the COM Port we setup on the NMEA-2 tab.

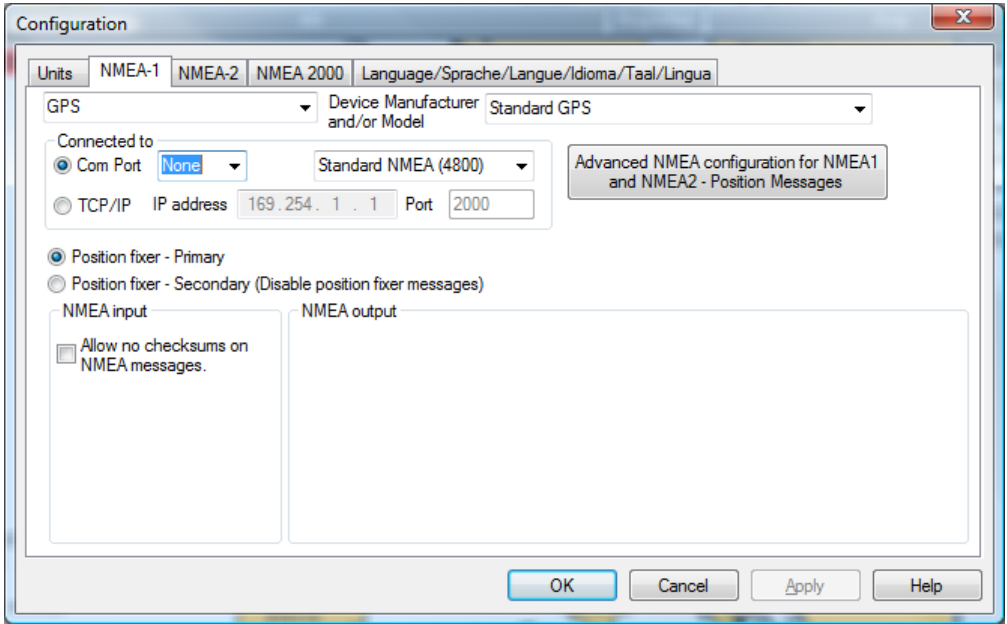

Now click on the NMEA-2 tab and again use the default settings and select the relevant COM Port that the AIS data is connected to (in this example it is COM 4) and that *"NMEA(HS) 38400"* is selected.. Make sure the *"Position fixer – Primary"* setting is ticked (enabled).

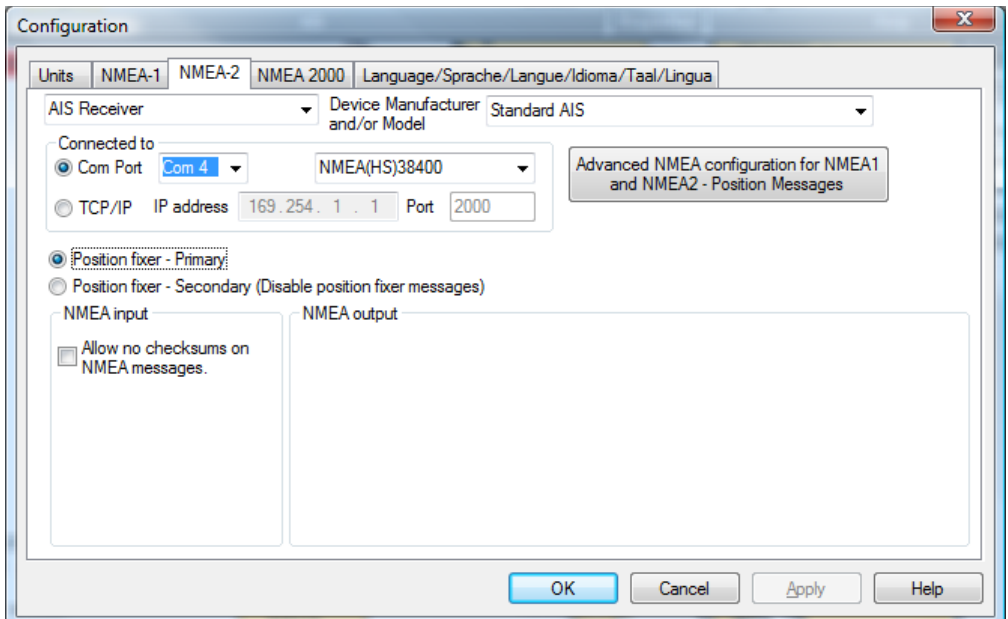

Note that we do not change the device dropdown "AIS Receiver" even though we have an AIS Transponder connected. This is because the SmarterTrack Lite program does not support the extra Transponder controlling software that the full SmarterTrack software supports – although it will receive and display AIS targets from an AIS Transponder.

Once the NMEA-1 and NMEA-2 tabs have been set correctly, click the "OK" button and you will see the following warning displayed twice (once for each tab). Simply click "OK" each time, then exit the program and run the program again.

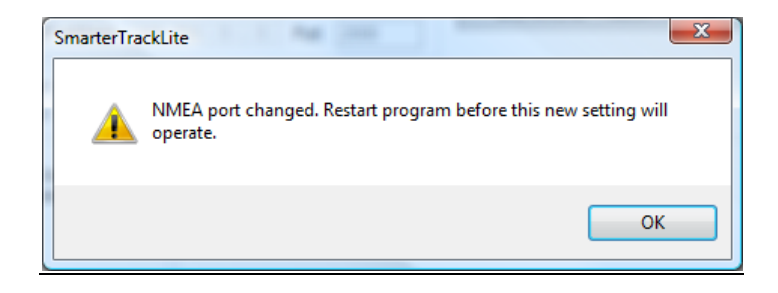

**IMPORTANT NOTE – Do not select the same COM Port number in the NMEA-1 and NMEA-2 Tabs as this will cause problems in reading data and the program will not operate properly.**

## 5. Operation of SmarterTrack Lite

Once the NMEA data has been configured in SmarterTrack Lite, you should be able to see your boat's position and any AIS targets displayed on the world chart.

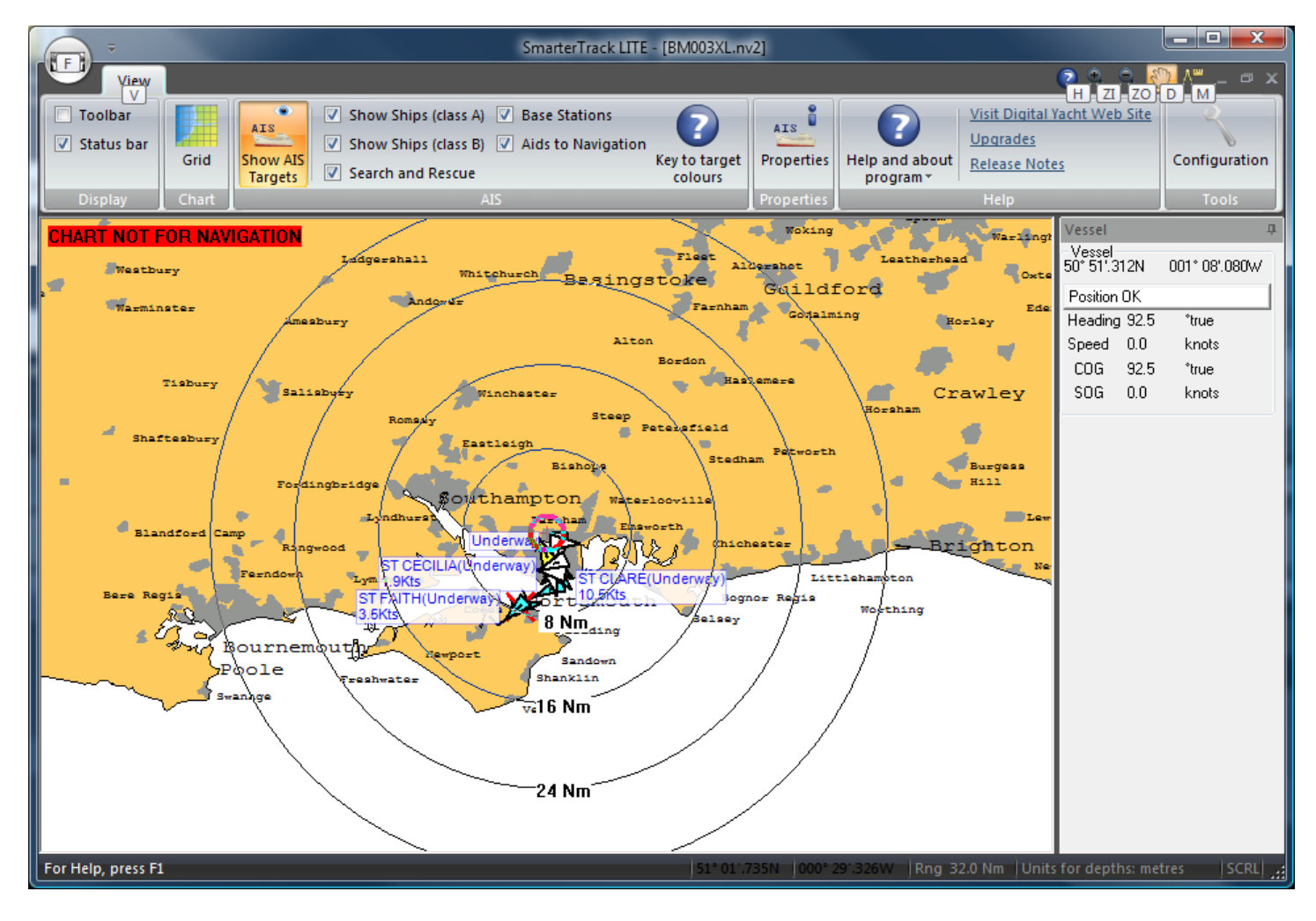

Your vessel will be shown in the centre of the screen with a series of range rings around you. To pan around use the keyboard arrow keys or double click on the chart. You can also select the "Click and Drag" mode and then click and drag the mouse to move the chart.

Zoom In/Out using the keyboard PageUp/PageDown keys, rotating the mouse wheel or clicking on the Zoom In/Out icons on the toolbar.

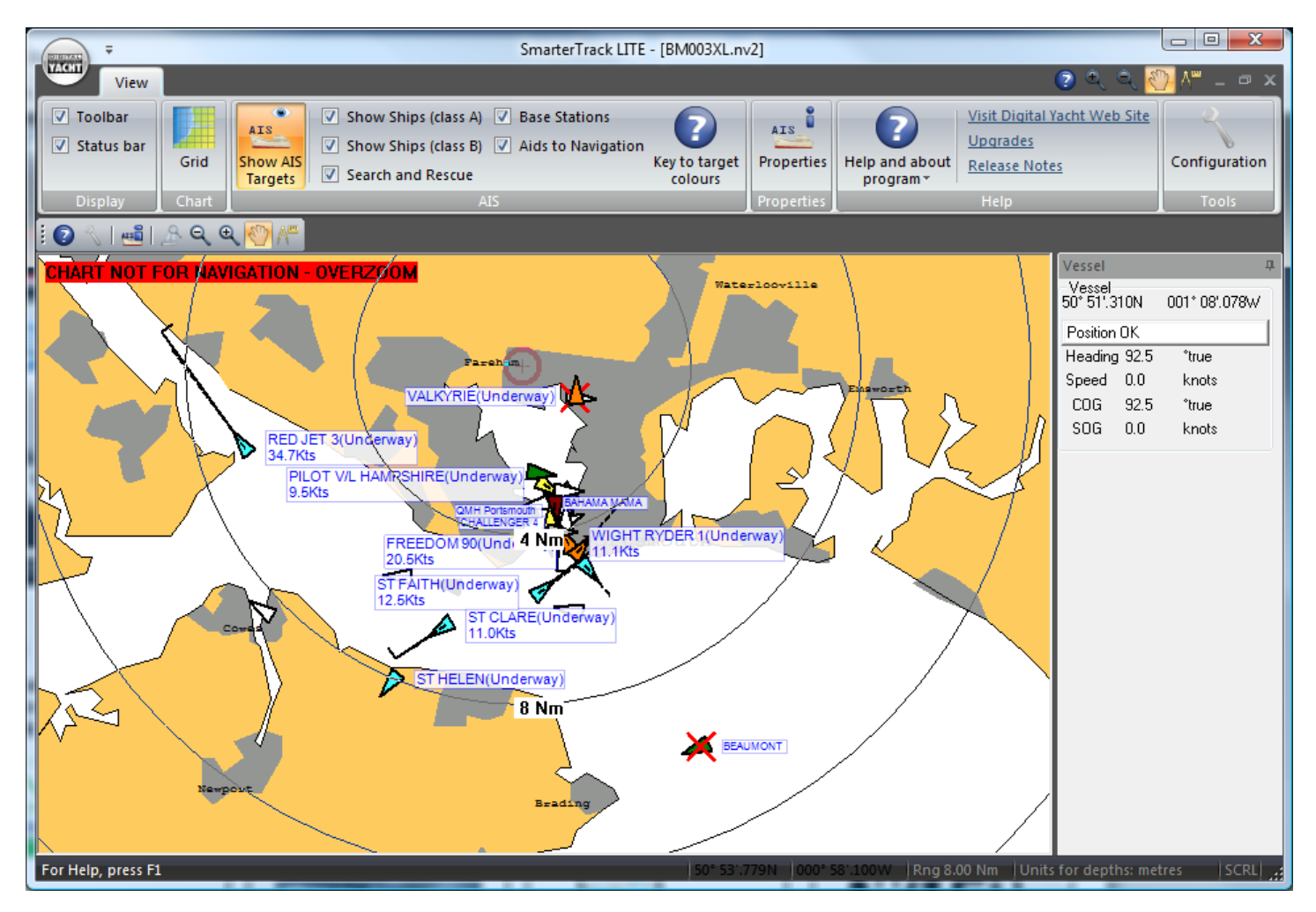

The AIS targets are shown on the chart in different colours, depending upon the type of vessel. A key to the colours is shown below.

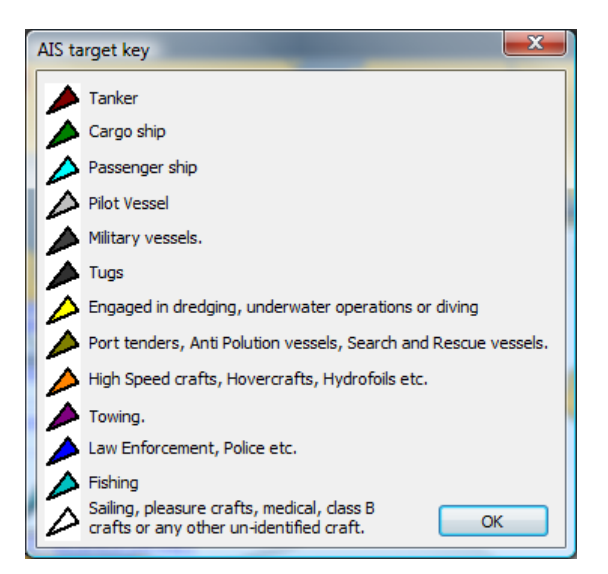

If you wish to see a list of all the AIS targets in your area, click on the "AIS Properties" button and you will display the following window.

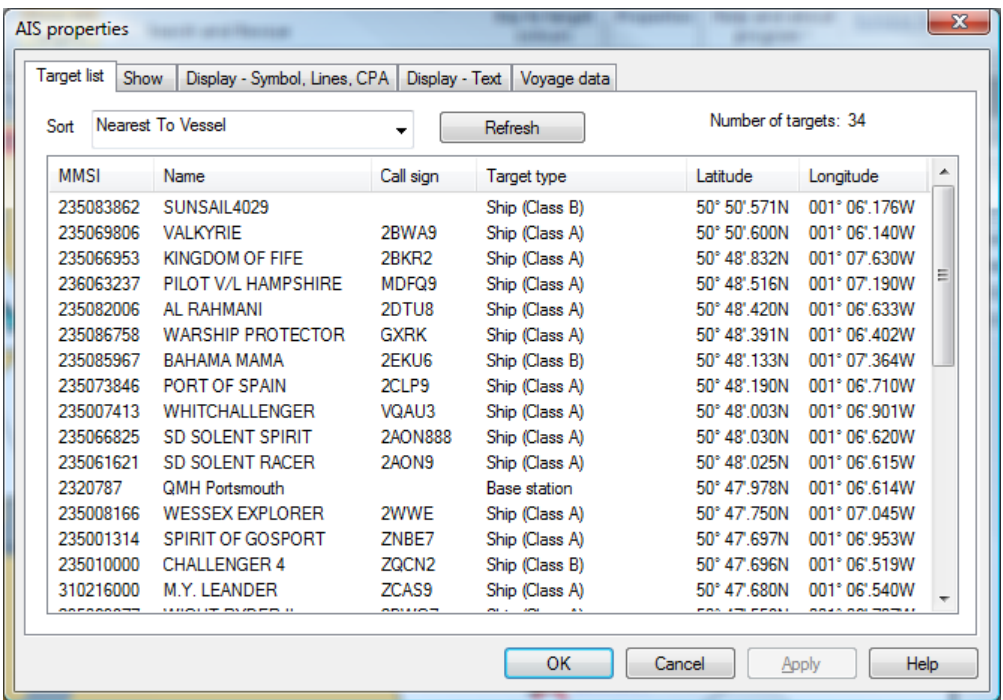

If you are using SmarterTrack Lite with a Class A transponder and Pilot Plug, you can use it to setup the Class A Voyage data, by clicking on the "Voyage Data" tab in the AIS Properties Windows above. This displays the following page.

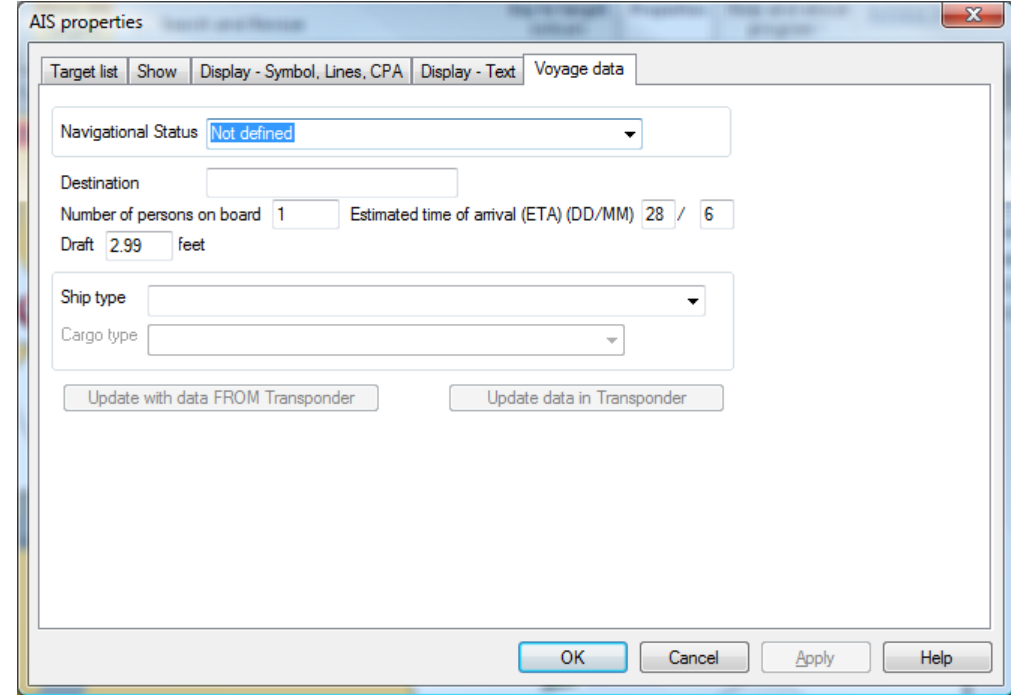

Simply read the data currently set in the Class A transponder by clicking the "Update with data FROM transponder", change the voyage data as required and send it to the Class A Transponder by clicking the "Update data in Transponder" button.

That covers the main features of SmarterTrack Lite and for more information on operating it, please refer to the program's Help menu.